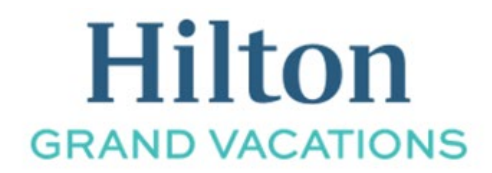

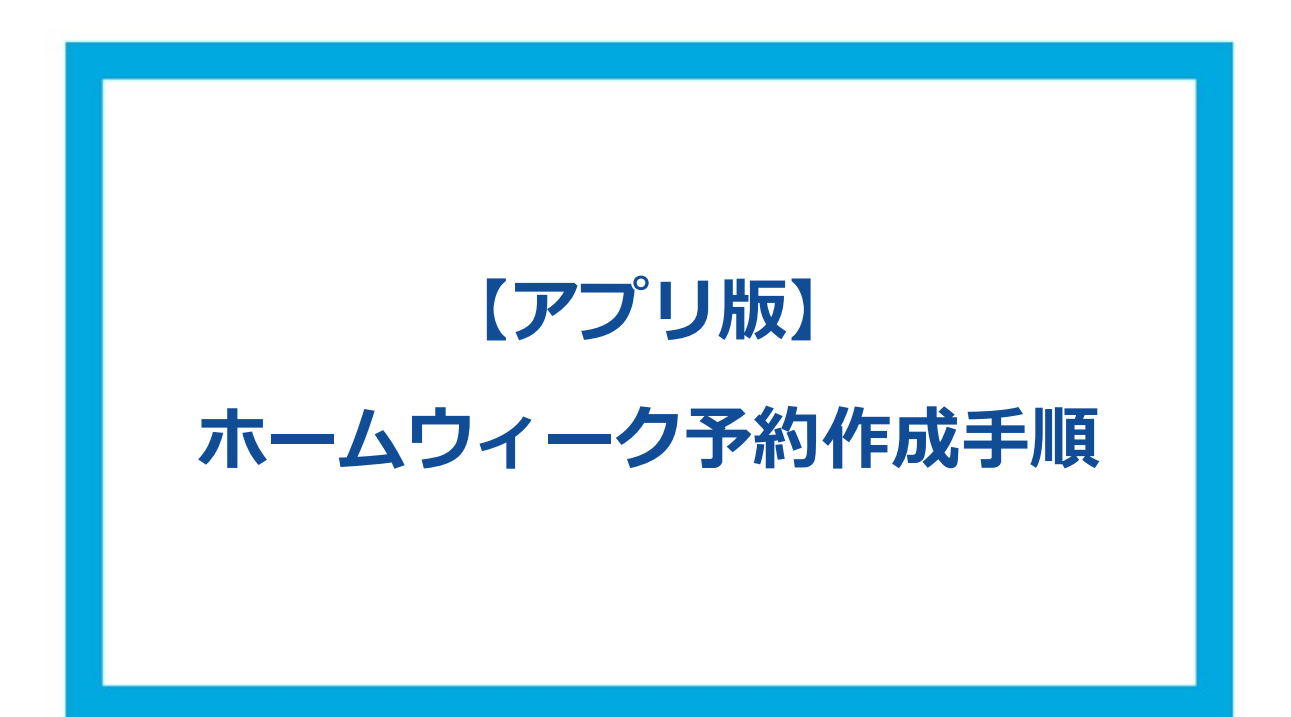

- HGV アプリにログインをしてください。
- 右上部にある「メンバーシップ」をタップしてください。
- 次に画面をスクロールし、ホームウィーク予約の箇所にある「今すぐ予約」をタップしてください。

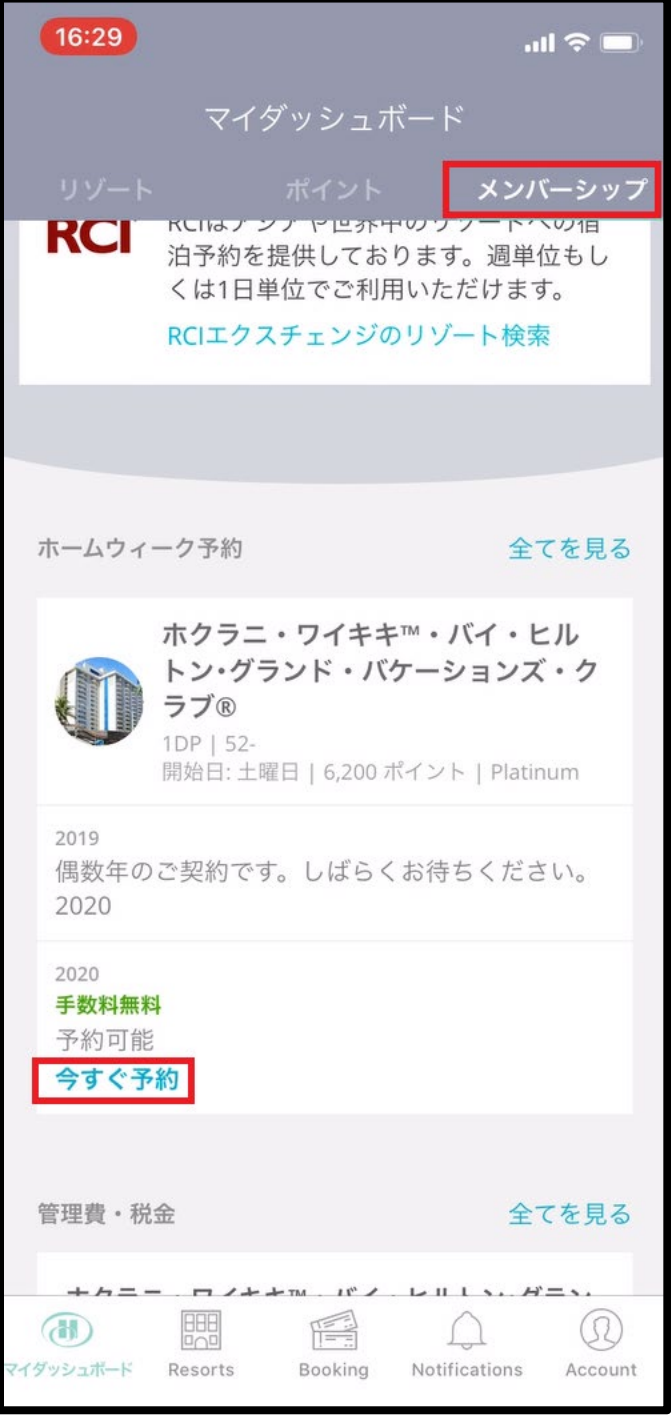

※身障者向け設備を希望する場合はこの画面で選択する事ができます。

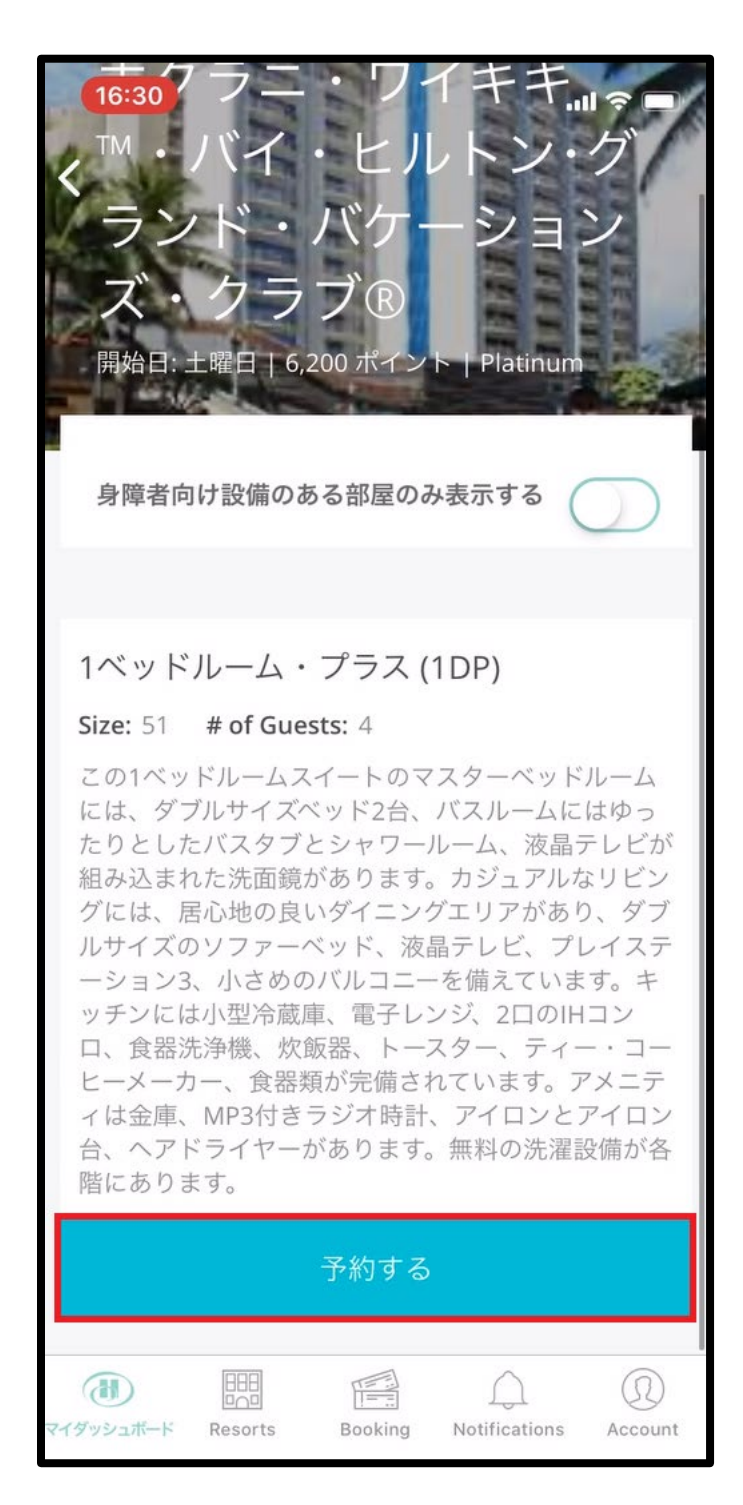

⑤ 次に、下記の様に予約可能が日程が表示されます。 希望の週を確認し「予約する」をタップしてください。

※ホームウィーク予約は、リゾートの定める曜日から週単位での予約です。 ※空室がない週は表示されません。

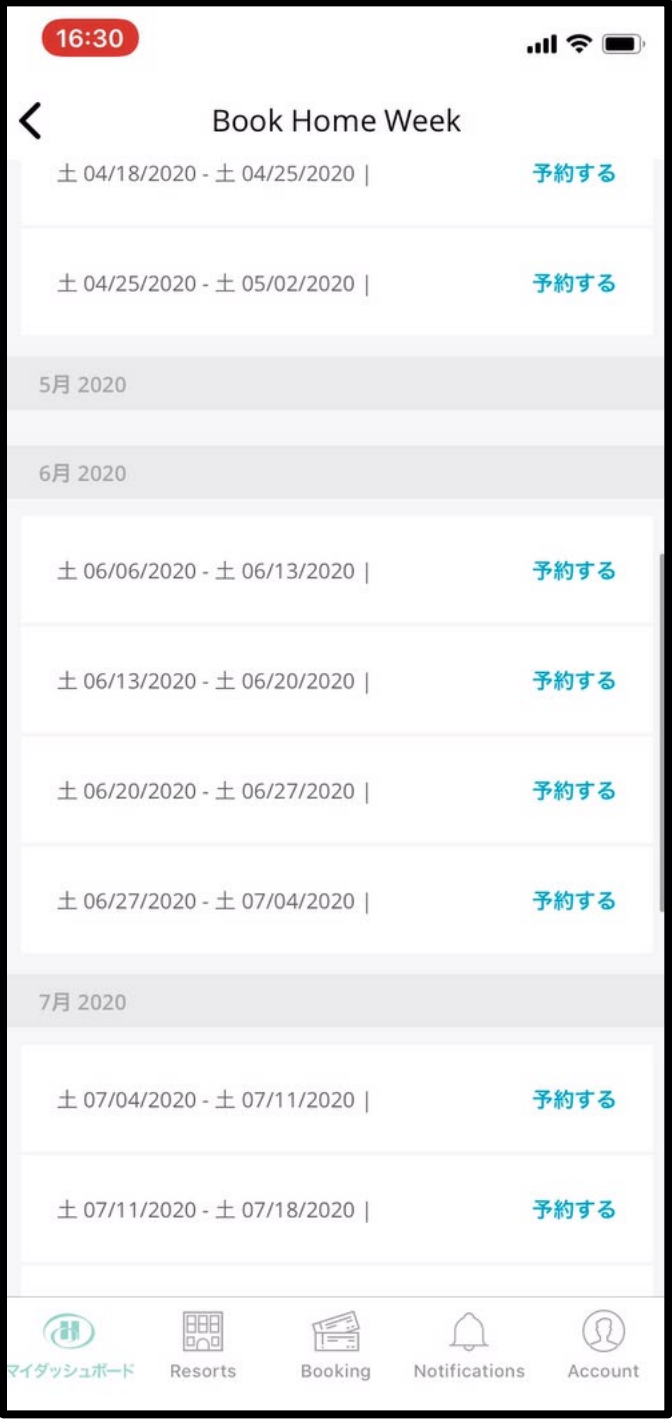

⑥ リゾートアップデート、部屋タイプ、予約規定など、確認事項を確認しチェックを入れてください。 ※キャンセルプロテクションは任意の項目です。

最後に「予約する」 をタップし、予約は完了となります。

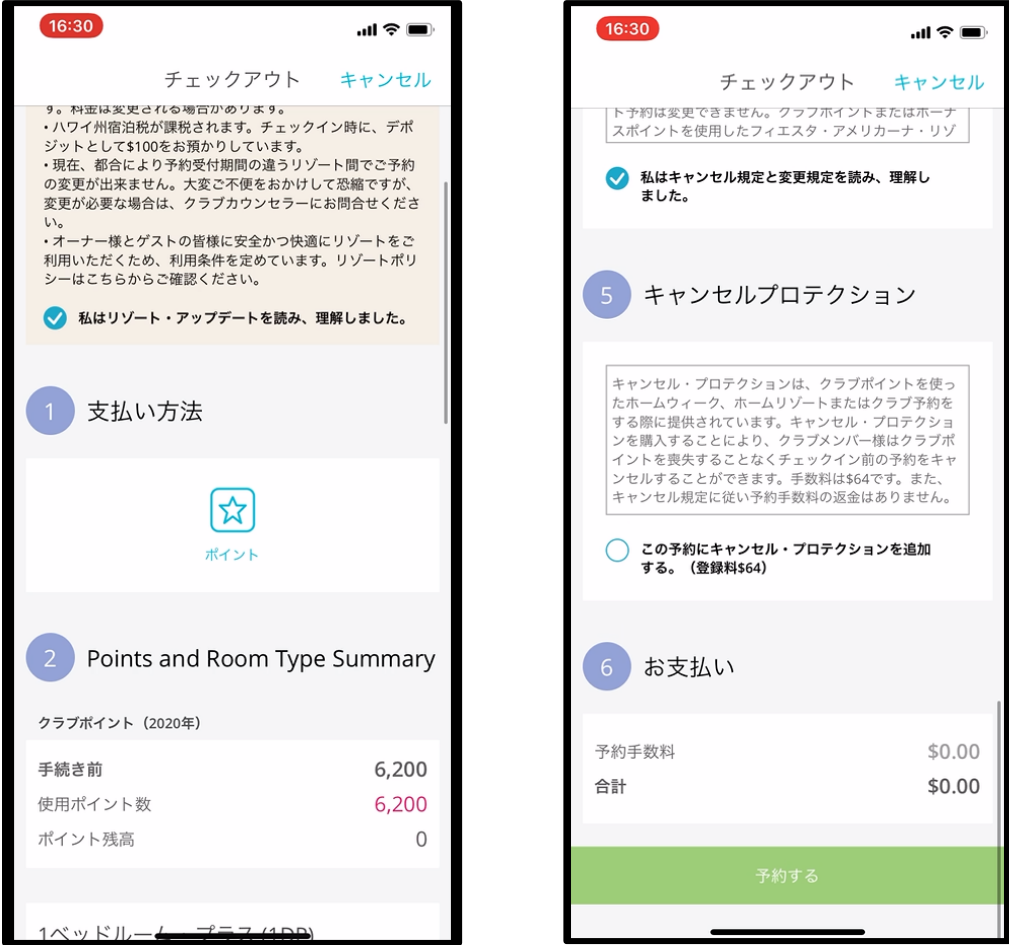

※予約後はご登録の E メールアドレスに予約確認書が送付されます。 また、アプリ右下端の「ツール(Tools)」内の「予約」からもご確認いただけます。